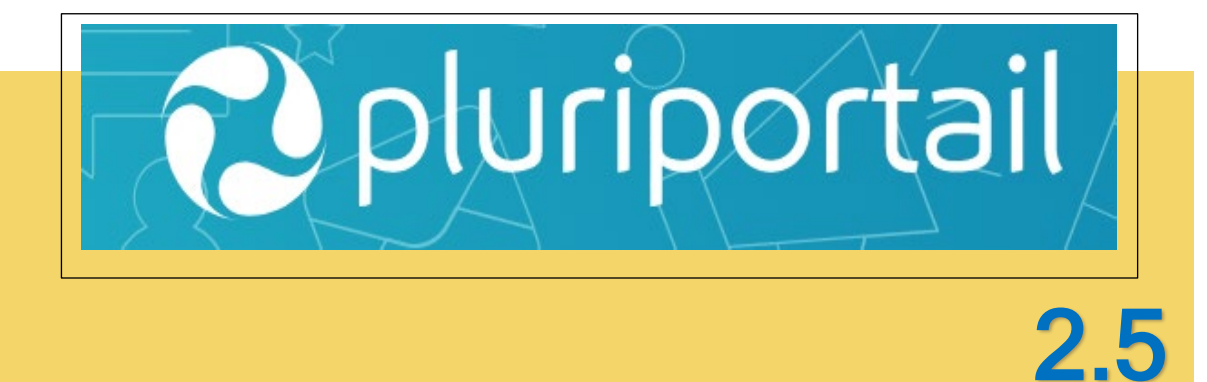

# **Guide pour les répondants et élèves**

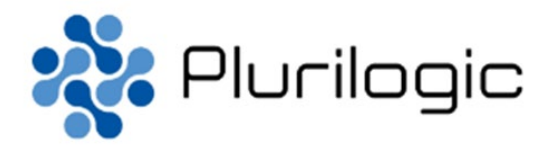

## **I. TABLE DES MATIÈRES**

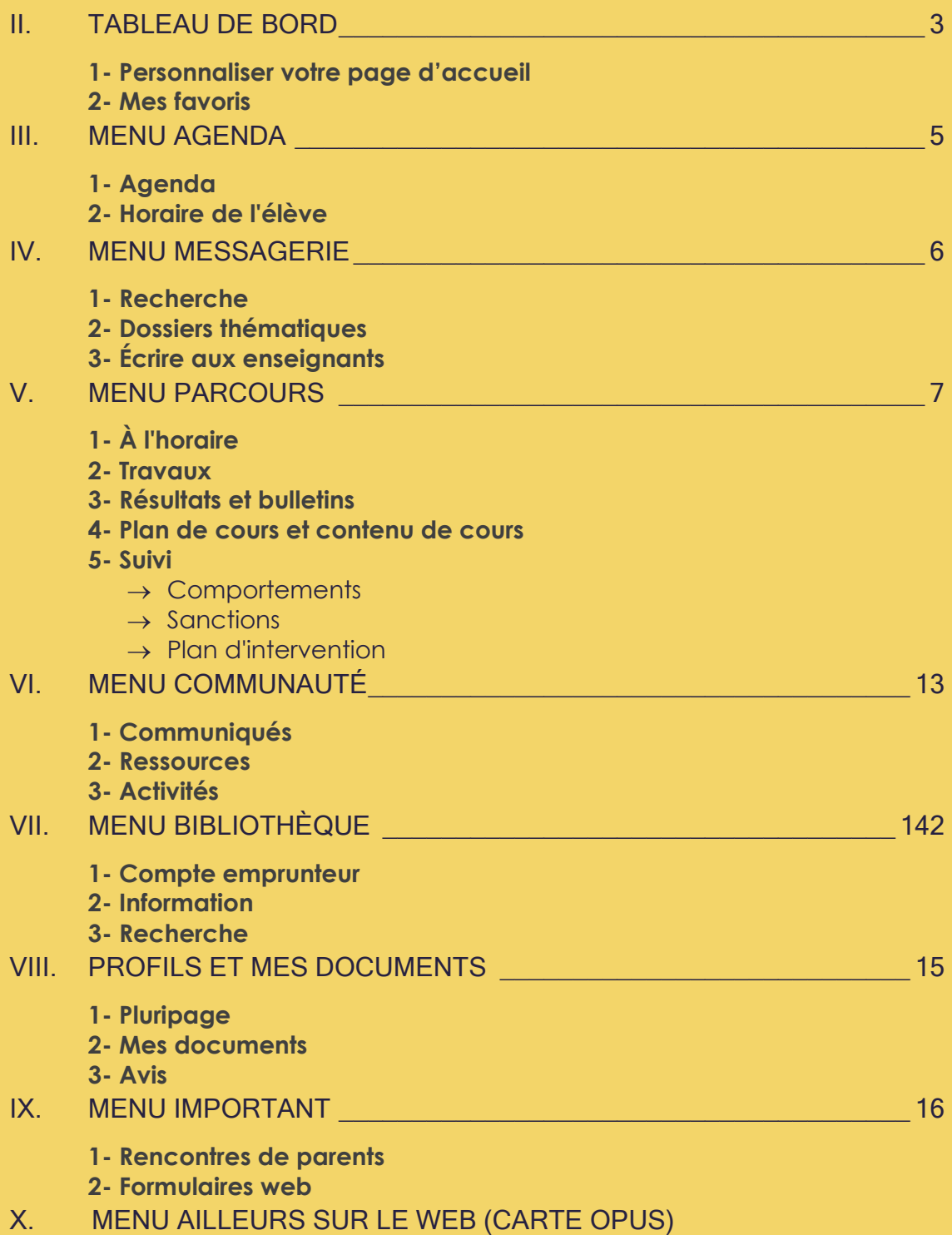

### <span id="page-2-0"></span>**II. TABLEAU DE BORD**

### **1- Personnaliser votre page d'accueil –**

Le tableau de bord est votre page d'accueil. Vous pouvez la personnaliser selon vos besoins en cliquant sur la roue de paramétrage afin de modifier l'ordre des blocs.

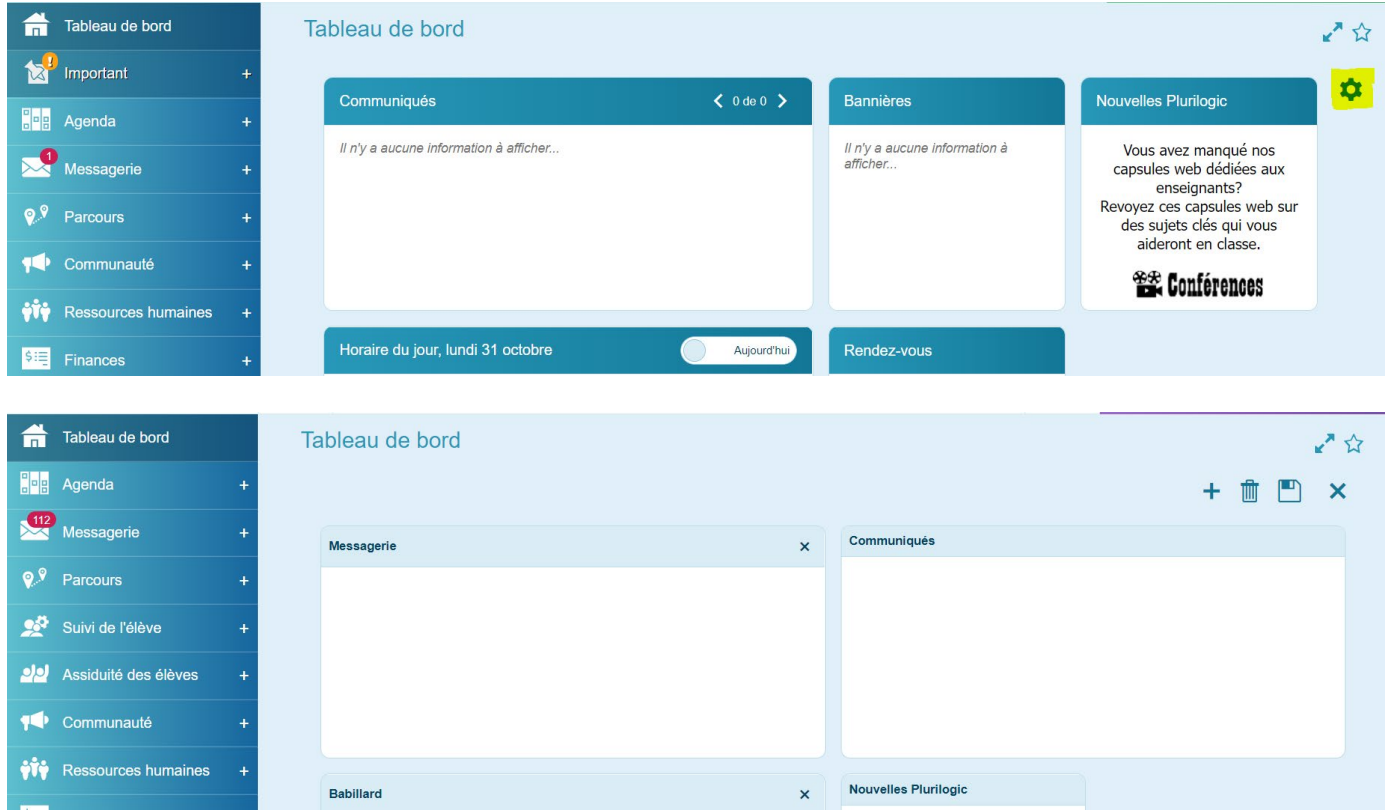

### **2- Mes favoris (étoile)**

Saviez-vous que si vous cochez l'étoile située dans le coin supérieur droit de l'écran, cette page s'ajoutera à vos favoris?

Cette étoile vous permet de concilier toutes vos pages favorites afin d'y accéder plus rapidement. N'oubliez pas que vous avez la possibilité de modifier le titre de chacun de vos raccourcis.

Ce qui est particulièrement intéressant est que le système gardera dans votre raccourci le type d'usager qui a ajouté le raccourci. Ainsi, à l'utilisation du raccourci, le système changera votre type d'usager si vous n'êtes pas déjà positionné sur ce type.

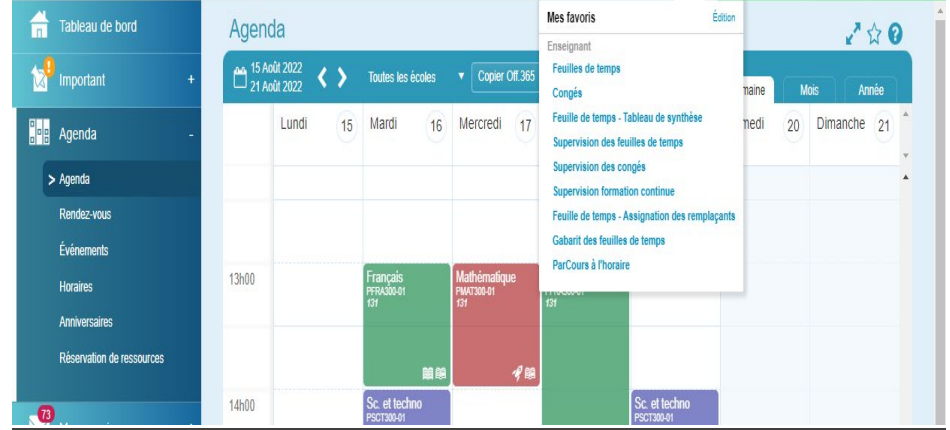

Le lien **Édition** permet de supprimer ou modifier les raccourcis (voir page suivante). Les X devant les raccourcis permettent le retrait de la liste. Vous pouvez enfin renommer le raccourci en cliquant sur le nom de ce dernier.

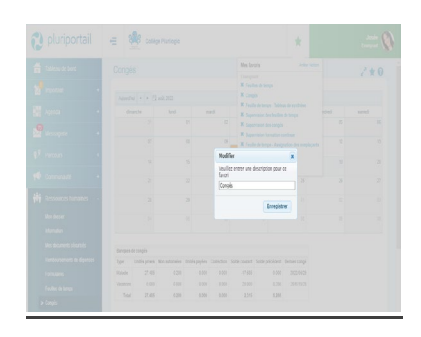

L'étoile représente votre banque de favoris. On remarque l'étoile sur le côté droit et en haut de l'écran ParCours — À l'horaire.

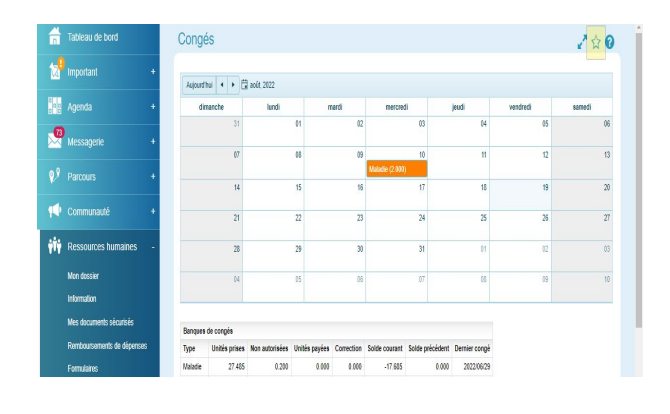

Cliquer dessus, elle deviendra de couleur bleue, indiquant que cette page fait partie de votre banque de raccourcis.

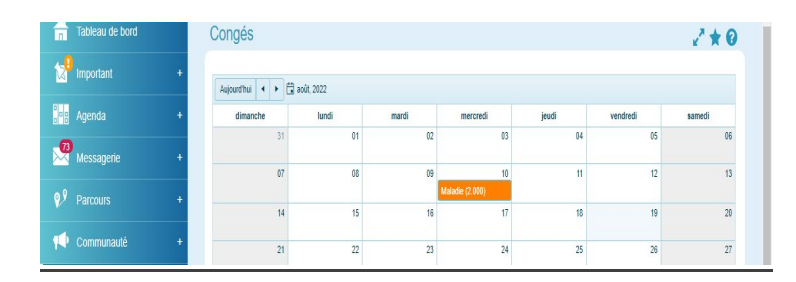

### <span id="page-4-0"></span>**III. MENU AGENDA**

### **1- Agenda**

Visualiser votre agenda du jour, de la semaine, du mois ou de l'année.

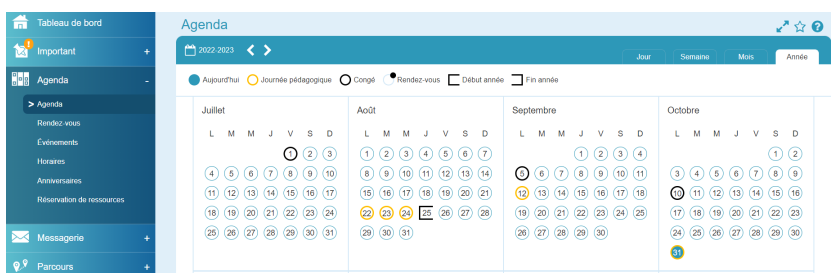

En cliquant sur les blocs, vous obtenez le détail.

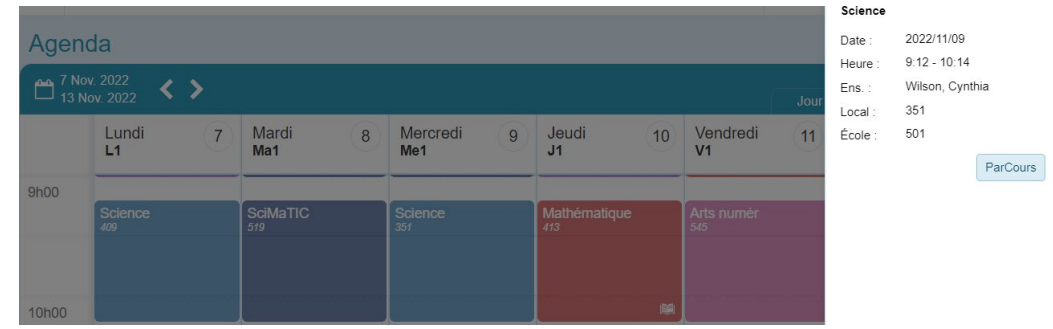

Vous avez alors la possibilité de vous rendre directement sur le cours (ParCours)

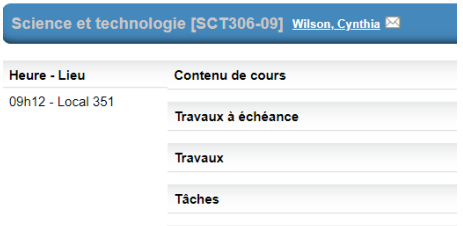

### **2- Horaire de l'élève**

Vous permet de visualiser l'horaire complet de l'élève sur un cycle de 15 jours.

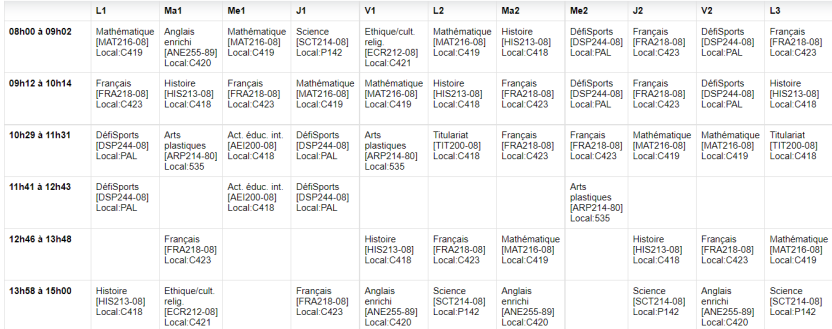

### <span id="page-5-0"></span>**IV. MENU MESSAGERIE**

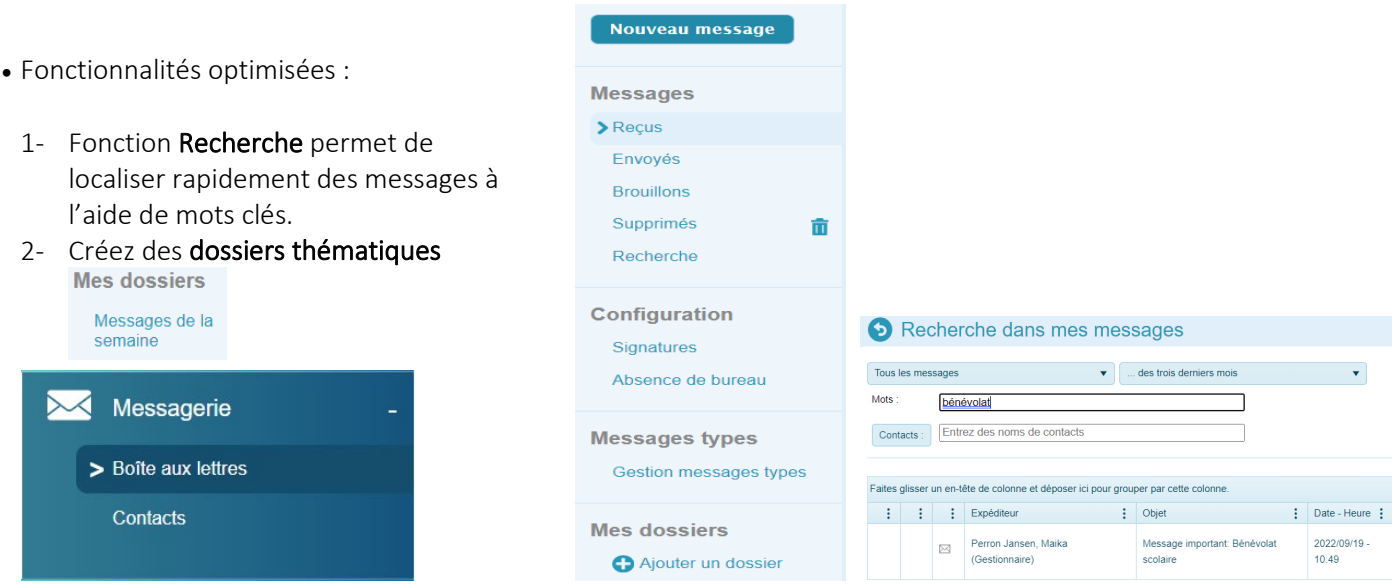

#### **3- Pour entrer en contact avec les enseignants**

Plusieurs options s'offrent à vous

Parcours/À l'horaire — le nom de l'enseignant est vis-à-vis de la matière enseignée à votre enfant. Cliquez sur l'enveloppe.

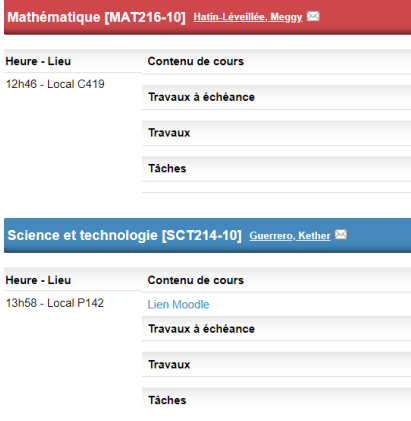

Ou dans votre boîte de messagerie,

Nouveau message — sélectionnez Enseignants de l'élève dans le menu déroulant et cliquez sur la case à côté du nom du destinataire. Cliquez ajouter et OK.

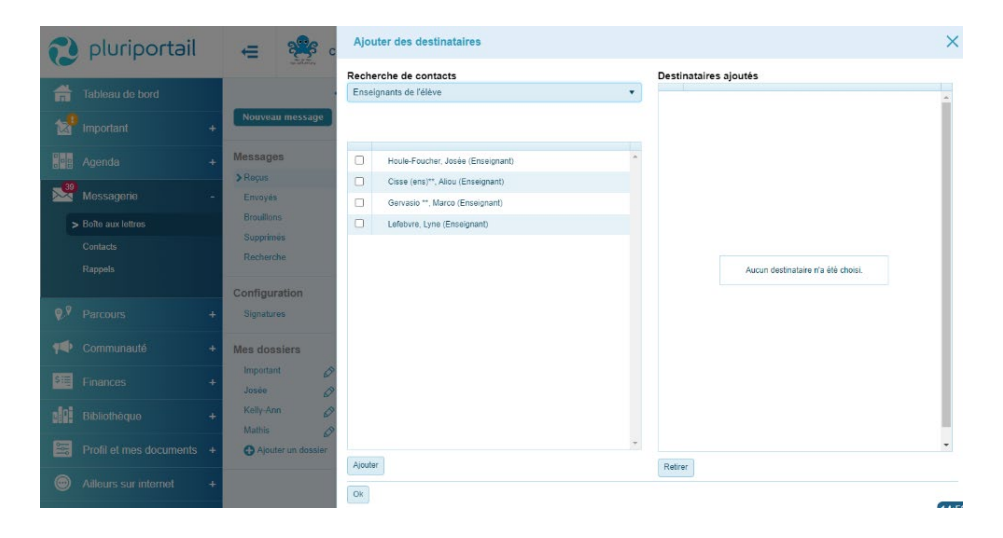

### <span id="page-6-0"></span>**V. MENU PARCOURS**

### **1- Parcours À l'horaire**

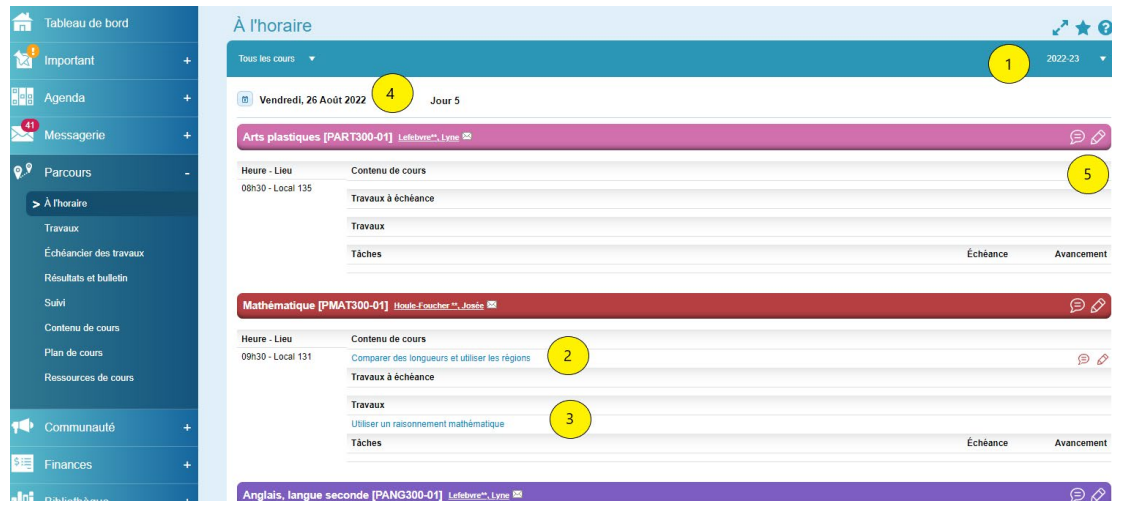

Le menu «ParCours —À l'horaire» vous sert d'agenda scolaire.

1. Vous disposez d'une vue globale pour la journée en étant positionné sur «Tous les cours» ou une vue par matière-groupe. De plus, vous pouvez consulter votre Pluriportail² en année passée.

- 2. Consultez les contenus de cours.
- 3. Consultez les travaux à faire et ceux en échéance.
- 4. Choisissez le jour (sur tous les cours) ou la semaine (sur une matière-groupe).

5. Vous pouvez vous inscrire des notes personnelles ou consulter les discussions entre les élèves et l'enseignant sur : Notez qu'elles seront visibles également dans l'agenda ou dans le module utilisé (travaux ou contenu de cours).

#### **2- Parcours Travaux**

Par le menu « ParCours – Travaux », consultez tous les travaux que votre enfant doit remettre pour l'étape en cours.

Les utilisateurs de *Studyo* auront toujours la possibilité de consulter l'Agenda Studyo qui est mise à jour en continu.

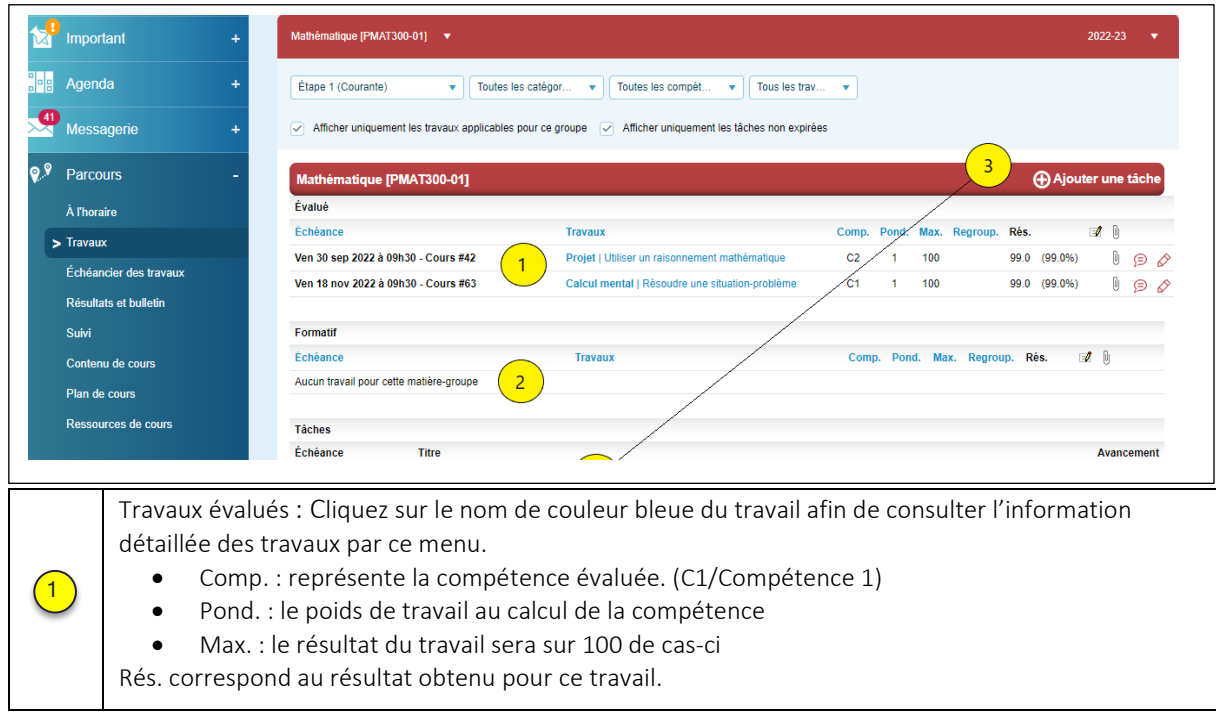

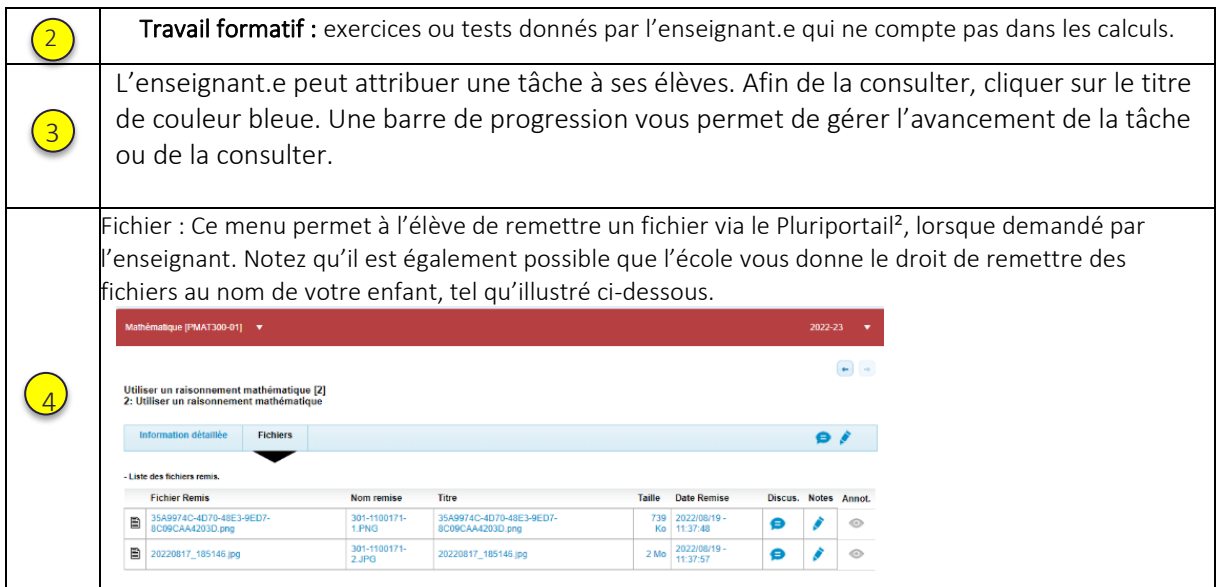

### **3- Parcours Résultats et bulletins (anciennement Bilan)**

Ce menu vous permet de prendre connaissance des résultats selon plusieurs options (menu déroulant). Choisissez tous les cours ou un cours spécifique

Cette option est possible en étant positionnée sur Tous les cours ou sur un cours spécifique.

Vous pouvez également imprimer les résultats en appuyant sur l'icône de l'imprimante qui est dans le coin supérieur droit.

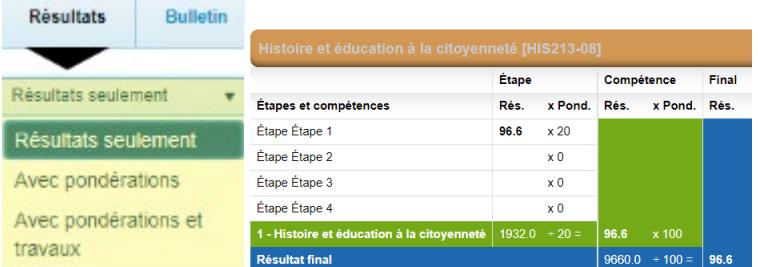

Les résultats publiés sont annoncés dans la page d'accueil (tableau de bord)

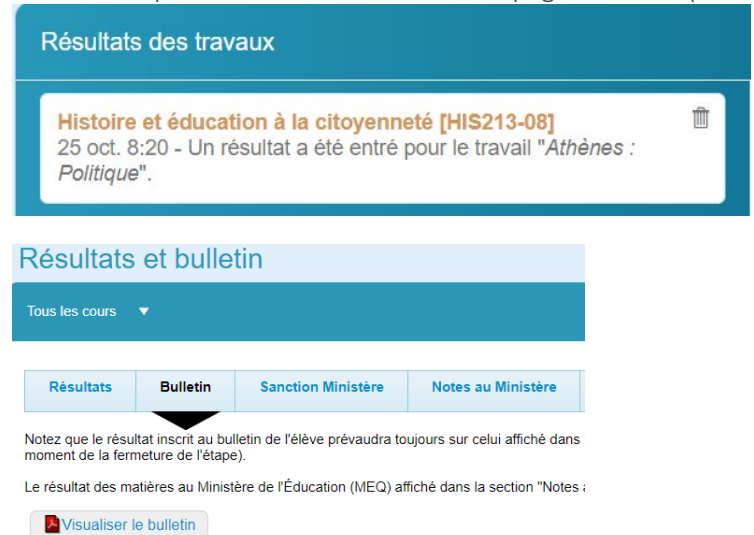

Chaque nouveau bulletin est publié ici.

Pour consulter l'historique de vos bulletins (5 documents) rendez-vous dans ce menu

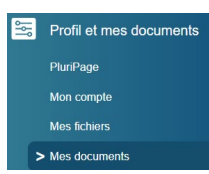

### **4- Parcours Plan de cours et contenu de cours**

Le plan de cours sert à décrire les objectifs, compétences à atteindre, etc. de l'année complète d'une matièregroupe.

Vous y découvrirez des fichiers, vidéo, questionnaires ainsi qu'une foule d'informations fournies par l'enseignant.e de la matière-groupe sélectionnée pour l'année scolaire en cours, dont un rappel du matériel utilisé (y compris la liste des romans) et un lien direct vers les plateformes de travail

```
Pages d'information
```
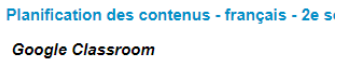

Le contenu de cours sert à détailler, cours par cours ou pour une période donnée, l'année scolaire d'une matièregroupe, c'est-à-dire les travaux, leçons, examens, etc.

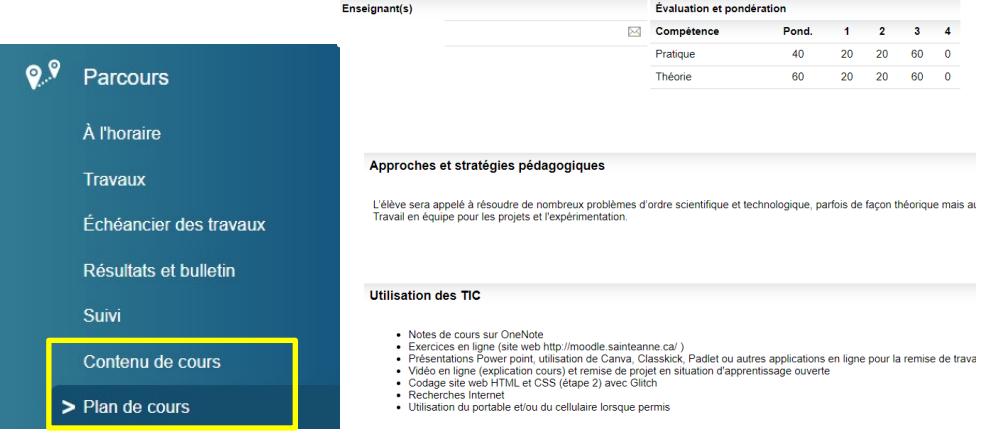

### **4- Parcours Suivi**

Cette section vous donne une visualisation du suivi de l'élève en un seul tableau, soit :

- Comportements (à commenter ou à signer, si demandé par l'administration de votre école);
- Suivis pédagogiques (à commenter ou à signer, si demandé par l'administration de votre école);
- Sanctions;
- Absences et retards;
- Présences
- Commentaires et messages individuels;
- Plans d'intervention (à commenter ou à signer, si demandé par l'administration de votre école);
- Dossiers d'accompagnement (à commenter ou à signer, si demandé par l'administration de votre école).

Ceci grâce au menu déroulant, vous pouvez naviguer entre les différentes options.

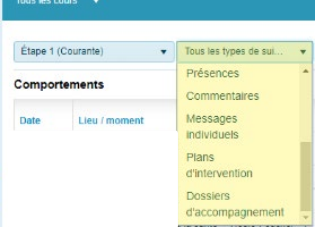

#### **Comportements**

À noter : tout nouveau comportement est notifié sur le bloc de votre tableau de bord prévu à cet effet

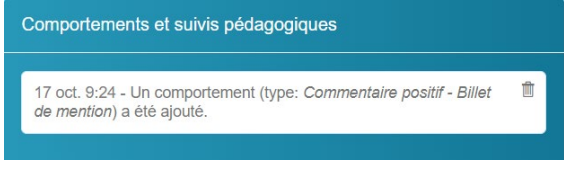

#### **→ Sanctions**

Une sanction peut représenter une retenue, une récupération ainsi qu'une remise ou autre. Elle pourra être associée à des comportements, suivis pédagogiques, à une intervention ou même à un type d'absence. Si une sanction a été émise à votre enfant, vous recevrez une notification sur votre Portail. En cliquant sur le lien, vous aurez accès au détail.

| ____                              | $\blacktriangleright$ Recus                 |  |              |          | Nom expéditeur Objet |                      |
|-----------------------------------|---------------------------------------------|--|--------------|----------|----------------------|----------------------|
| $\frac{41}{2}$<br>Messagerie<br>- | Envoyés                                     |  | <b>STATE</b> | $\alpha$ | Système (portail)    | Nouveau comportement |
| > Boite aux lettres               | <b>Brouillons</b><br>Supprimés<br>Recherche |  |              |          |                      |                      |
| <b>Contacts</b>                   |                                             |  | $\sim$<br>u  | Q        | Système<br>(portail) | Nouvelle sanction    |
| <b>Rappels</b>                    |                                             |  |              |          |                      |                      |

Le détail est repris dans ParCours/Suivi/Sanctions

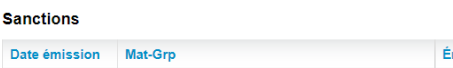

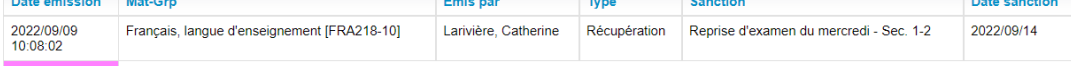

Enfin la sanction (retenue/reprise d'examen) apparaît à l'agenda de l'élève

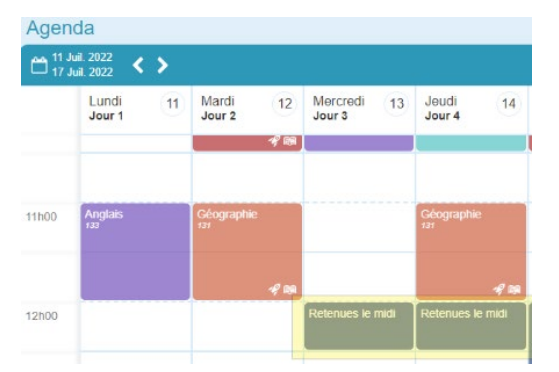

#### **Le plan d'intervention**

Le Plan d'intervention du Pluriportail<sup>2</sup> favorise le suivi de l'évolution de l'élève en temps réel. Dès qu'une information est ajoutée ou qu'une signature est demandée, les participants peuvent réagir immédiatement à l'aide de leurs comptes Pluriportail².

Le Plan d'intervention se veut confidentiel; seules les personnes impliquées pourront le consulter ou le modifier. Si vous êtes invité.e à signer un plan d'intervention, vous recevrez cette demande dans votre messagerie et un avis avec la cloche qui clignote.

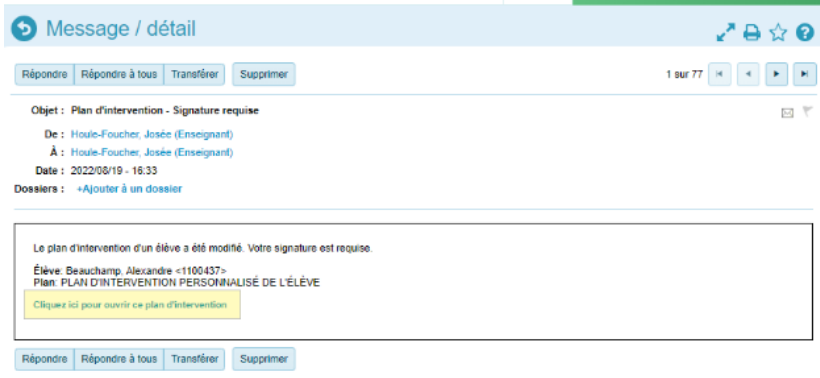

Cliquez sur le lien bleu. Pour signer, il suffit de cocher la case J'ai pris connaissance.... et cliquer sur le bouton signer. Vous verrez alors le détail et la date de signature.

### <span id="page-12-0"></span>**VI. MENU COMMUNAUTÉ**

### **1- Communiqués**

Les communiqués sont gérés par les gestionnaires du Collège. Ils servent à afficher de l'information importante pour un groupe d'utilisateurs visé. Le communiqué pourrait apparaître avant la connexion au Pluriportail², immédiatement après le branchement ou dans le rectangle mauve prévu à cet effet.

Au branchement, le Pluriportail ouvrira directement à la page du communiqué jusqu'à ce que vous appuyiez sur "J'ai lu ce communiqué" – Vous les retrouvez sous Communauté/Communiqués

### **2- Ressources**

Cette section rassemble les informations utiles et documents par catégorie

À l'intérieur de chaque bloc, vous trouverez des sous-sections et des documents spécifiques.

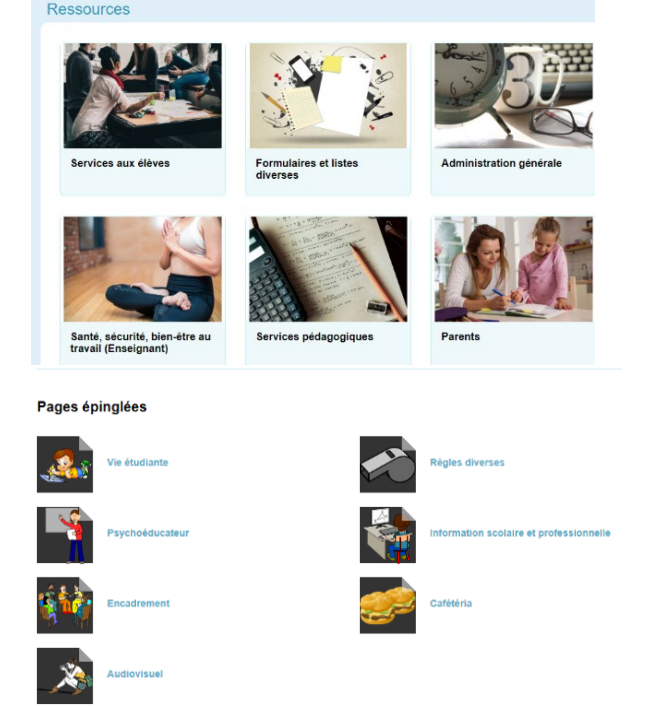

### **3- Activités**

Les activités web sont un incontournable pour permettre aux élèves ou à leurs répondants de s'inscrire à une activité ou tout autre événement de votre école.

Voici des exemples d'activités web :

- obtenir l'autorisation des parents pour la publication des photos de classe;
- une sortie scolaire avec les élèves de l'école;
- une activité avec les élèves d'un degré ou niveau en particulier, d'une matière précise, etc.;
- la création d'une équipe sportive, etc.

Les activités sont accessibles sur le Pluriportail<sup>2</sup> par le menu « Communauté — Activités ». Comme elles sont classées par regroupements, vous devez donc cliquer sur le regroupement désiré afin de visualiser les activités affichées par l'établissement scolaire. Afin d'obtenir de l'information générale sur une activité ou pour procéder à l'inscription, il vous suffit de cliquer dans la zone réservée à cette activité.

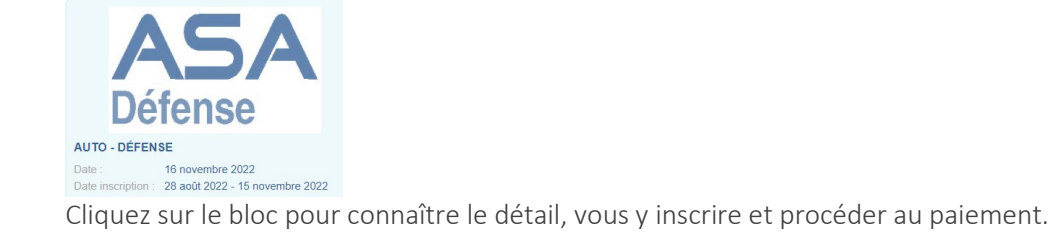

### <span id="page-13-0"></span>**VII. MENU BIBLIOTHÈQUE**

#### **1- Compte emprunteur**

Affiche l'ensemble des emprunts, des éventuels retards et des demandes de mise de côté

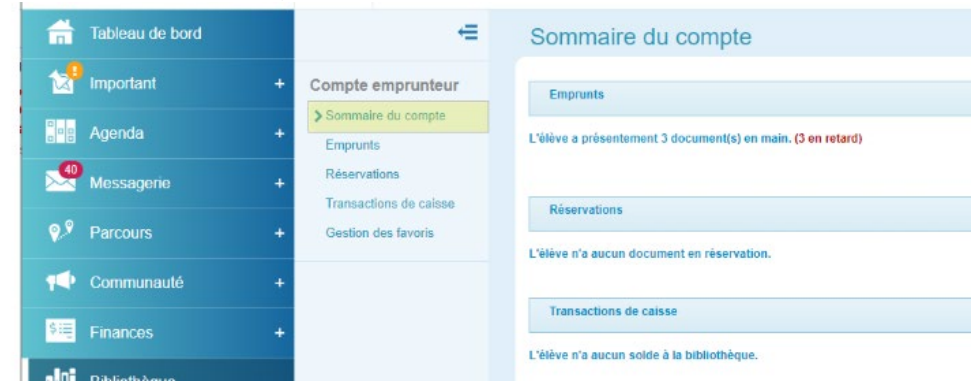

#### **2- Information**

ages FBO<sub>0</sub>

> Horai règle

RÉDI

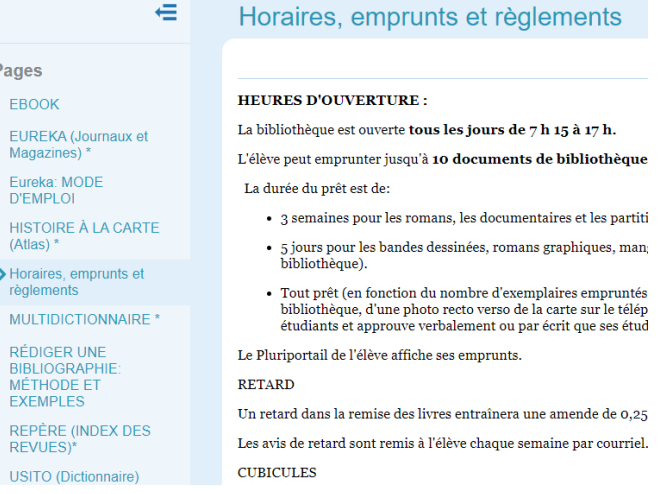

#### **3- Recherche**

Afin d'effectuer la recherche d'un livre, veuillez passer par le menu *«Bibliothèque — Recherche»*. Termes de recherche

L'écran de recherche vous offre la possibilité de préciser cette dernière à l'aide des filtres suivants : titres et sous-titres, auteurs, sujets, descriptions, mot exact, type de documents, année de parution, etc. Une fois vos critères de recherche sélectionnés, cliquez sur le bouton *Rechercher*.

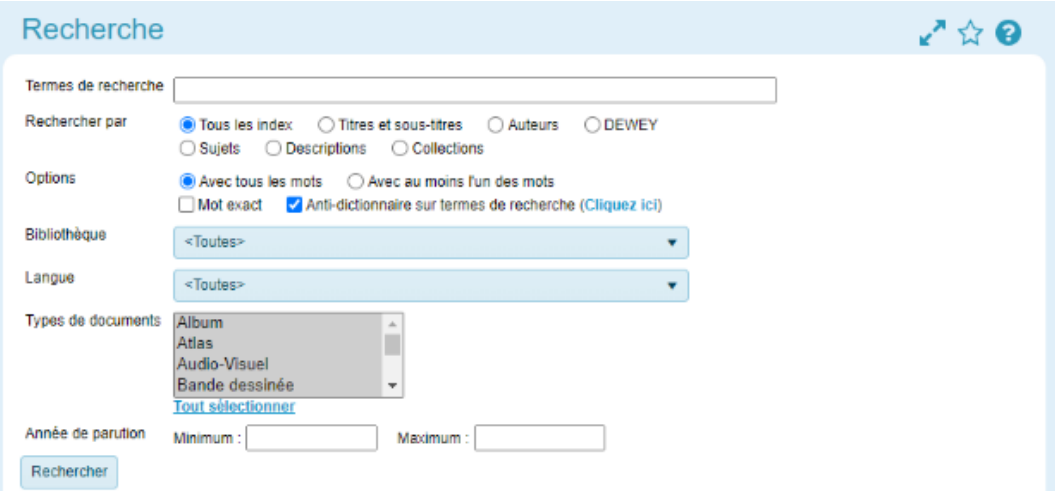

### <span id="page-14-0"></span>**VIII. PROFILS ET MES DOCUMENTS**

### **1- Pluripage**

Vous y trouvez les informations de base de l'élève, un lien vers son horaire et la photo officielle

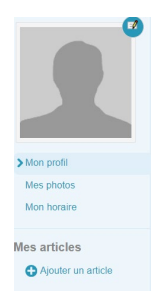

### **2- Mes documents**

Retrouver les listes, contrats et bulletins.

### **3- Avis (anciennement la cloche)**

Vous procure un résumé de toutes les notifications les plus récentes :

- livres en retard;
- amendes pour livres en retard;
- messages (courriels) non lus;
- comportements à consulter;
- suivis pédagogiques à consulter;
- plans d'intervention à consulter ou à signer, etc. Voici quelques exemples :

### <span id="page-15-0"></span>**IX. MENU IMPORTANT**

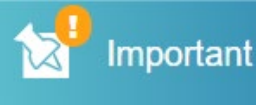

#### **1- Rencontres des parents**

Il suffit de cliquer la plage horaire libre désirée (case blanche). Dans l'exemple ci-dessous, les plages horaires indisponibles des enseignants sont en bleu. Vos périodes d'indisponibilité sont en gris foncé tandis qu'un gris pâle signifie que vous avez déjà une rencontre prévue pour un autre enfant.

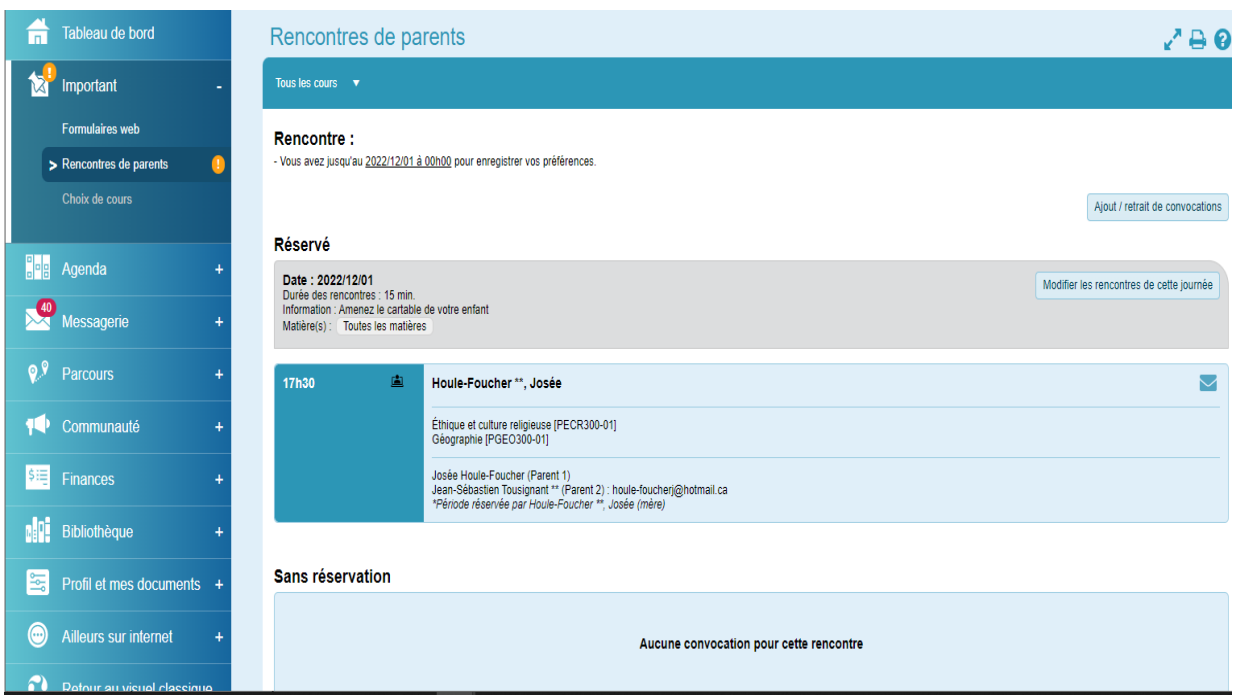

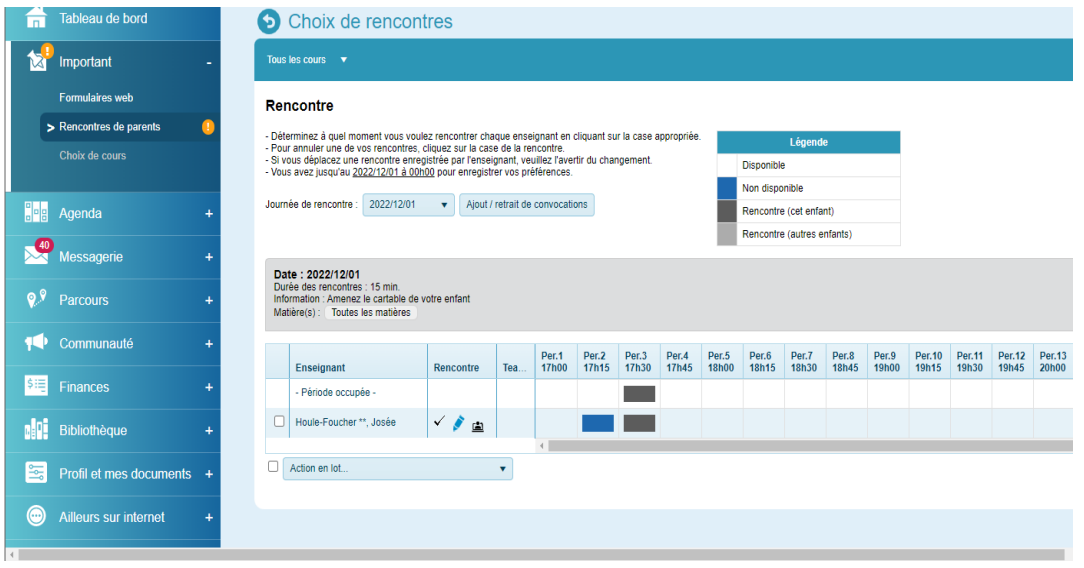

Il se peut que l'enseignant.e vous adresse une note. Vous pouvez lui répondre. Le crayon deviendra alors de couleur verte.

Vous pouvez enfin imprimer vos rendez-vous la veille au besoin. Notez que l'accès est bloqué le matin des rencontres de parents.

### **17**

### **2- Formulaires web**

Le formulaire de changement d'adresse est disponible en tout temps.

De nouveautés formulaires s'ajouteront pour une période donnée au cours de l'année (réinscription). Un point d'exclamation apparaîtra pour attirer votre attention.

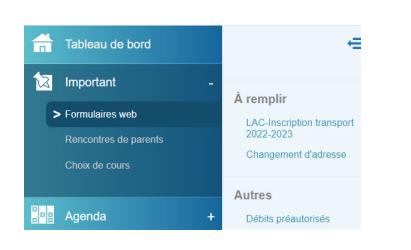

### **X— CARTE OPUS (TARIF RÉDUIT) – MENU AILLEURS SUR LE INTERNET**

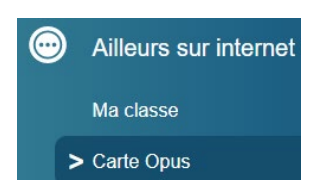

Vous pouvez commander la carte Opus à tarif réduit de votre enfant directement à partir du Pluriportail

Prenez connaissance du consentement à la transmission de vos informations personnelles et cliquez sur "*Accepter et continuer*". Ces informations seront envoyées au site de la commande de carte Opus.

La photo étant obligatoire, si votre enfant n'en a pas, vous ne pouvez pas commander sa carte. Vous pouvez cependant télécharger une photo par le menu "Profil — Pluripage". Dès qu'un gestionnaire officialisera votre photo, vous pourrez compléter votre commande.

À ce moment, vos importations sont transférées et vous êtes en dehors du Pluriportail, sur le site de la STM (Carte OPUS).

Suivez simplement les instructions.